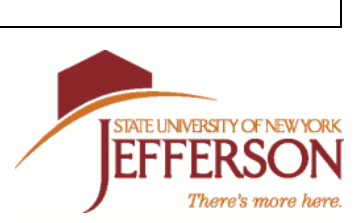

## **2014-2015 Direct Student Loan Application and Instructions**

### **Before submitting this request for a student loan, you must also complete the "Direct Student Loan Instructions" on the other side of this form.**

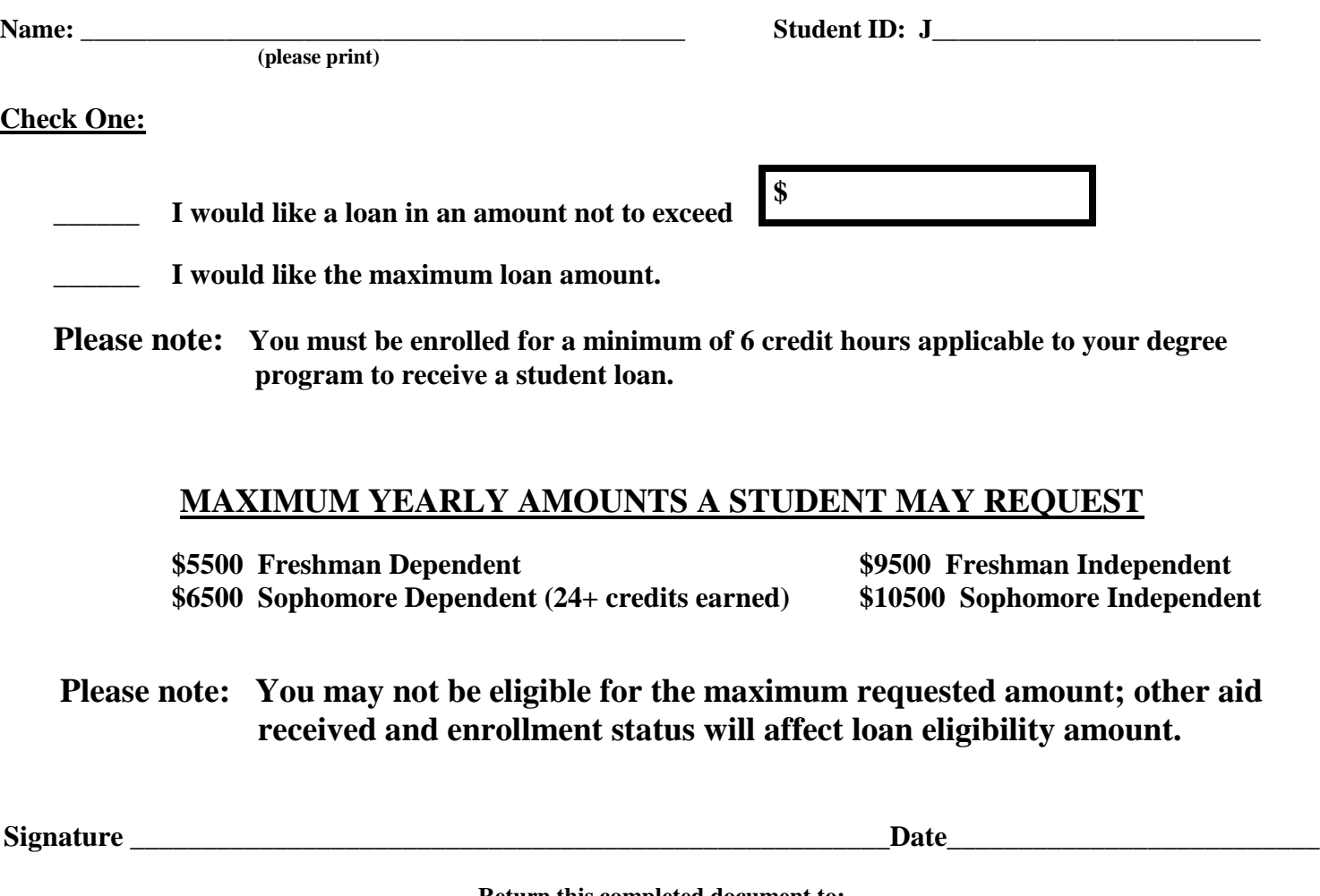

**Return this completed document to: Jefferson Community College Financial Services & Student Records 1220 Coffeen Street Watertown, NY 13601**

**For Office Use Only:**

# **DIRECT STUDENT LOAN INSTRUCTIONS**

Jefferson Community College participates in the Direct Lending program. Under the Direct Lending program, the funds for your loan come directly from the federal government and NOT from a bank, credit union, or other lending institution.

Students who are requesting a student loan are required to complete a Master Promissory Note **and** Entrance Loan Counseling for their **first loan at Jefferson**. The steps to complete this process are listed below**. Please note: If these steps are not completed, your loan funds will not be sent to the College and you will be billed.**

#### **All students wishing to take out a student loan at Jefferson for the first time must complete the following steps to process their Direct Student Loan.**

- **1) You will need your "Federal PIN" to complete these steps. If you do not already have a Federal PIN, please apply for one now by logging onto [www.pin.ed.gov.](http://www.pin.ed.gov/)**
- *2)* **VERY IMPORTANT: Make sure you turn off any pop-up blockers in your browser before starting your MPN.**

#### **3) Complete your DIRECT LOAN MASTER PROMISSORY NOTE** *\*REQUIRED IF YOU HAVE NEVER HAD A DIRECT STUDENT LOAN AT JEFFERSON\**

#### -Log on to **[www.studentloans.gov](http://www.studentloans.gov/)**

-Select "Sign In" and enter requested information

- -Select "Complete Master Promissory Note"
- -Select "Subsidized/Unsubsidized
- -Enter Personal Information then click on "continue"
- **-**Enter References then click on "continue"
- **-**Read each section of the "terms and conditions" then check the box and select "continue"
- -Sign the Master Promissory Note by entering your First; Middle Initial and Last Name then select "Sign"
- Select "HTML Version" to view your Master Promissory Note before submitting. Print a copy for your records. Close when finished then select "continue"
- **-Congratulations! You have successfully completed your Master Promissory Note and JCC will receive a copy electronically. Please continue to step #4 (Entrance Counseling)**

### **4) Complete the "Entrance Loan Counseling"** *\*REQUIRED IF YOU HAVE NEVER HAD A DIRECT STUDENT LOAN AT JEFFERSON\** **- even if you have completed one at another college, you MUST complete at JCC!**

#### -Log onto **[www.studentloans.gov](http://www.studentloans.gov/)**

-Sign in with your SSN, First 2 Letters of Last Name, DOB and FAFSA PIN # -Enter your email address on the side

- -Select "Complete Entrance Counseling" this will be the entrance for student Stafford loans
- ~ *DO NOT select Financial Awareness Counseling~*
- -Click "Undergraduate"
- -Select "New York State", then "Jefferson Community College" from drop down menu
- -Click continue

-Read each question and answer. You will be told if you answered correctly or not after each question. To return to questions, click on the  $X$  in the pop up box.

-At Step 16, you will be asked to CLICK on the blue highlighted "Borrowers Rights & Responsibilities" to acknowledge that you have read them (this will open a separate tab). After reading, tab back to the quiz. -Once back on the quiz page, CLICK "SUBMIT"

**-You have now completed the ENTRANCE COUNSELING – JCC will receive a copy electronically.**